# **INSTRUKCJA OBSŁUGI**

### **SPIS TREŚCI**

- 1. Instalacja programu TachoBit i czytnika kart kierowców
- 2. Odczyt karty kierowcy i odczyt pliku
- 3. Wysyłanie e-mail z załączonym plikiem .DDD
- 4. Wysyłanie pliku DDD na serwer FTP

5. Aktualizacja programu

6. TachoBit Raport [OPCJA]

UWAGI

### **1. Instalacja programu TachoBit i czytnika kart kierowców**

- a) umieścić płytę CD w napędzie
- b) automatycznie nastąpi rozruch płyty CD
- c) potwierdzać kolejne komunikaty, aż do zakończenia instalacji wszystkich składników
- d) podłączyć czytnik kart kierowców do gniazda USB w komputerze

### **2. Odczyt karty kierowcy i odczyt pliku**

Uruchomić program TachoBit

### **2.1. Odczyt karty kierowcy**

- a) wsunąć kartę kierowcy do czytnika
- b) odczyt karty rozpocznie się automatycznie, pasek informuje o postępie
- c) plik DDD automatycznie zapisze się w dokumentach użytkownika w folderze **\TachoBit\Card\**

d) dostęp do folderu z zapisanymi plikami poprzez skrót na pulpicie **Card** lub po wybraniu z menu **Program** → **Otwórz Folder**

#### **2.2. Odczyt pliku**

- a) nacisnąć przycisk **Odczytaj Plik** lub z menu wybrać **Program → Odczytaj Plik**
- b) wybrać plik z karty kierowcy znajdujący się na dysku i nacisnąć **Otwórz**

### **Folder z plikami DDD:**

C:\Users\{username}\Dokumenty\TachoBit\Card\

#### **Przykładowa nazwa pliku:**

C\_20170415\_1634\_Kowalski\_J\_10000000000040.DDD

C - plik z karty kierowcy

20170415 - rok miesiąc dzień - data utworzenia pliku

1634 - godzina minuty - czas utworzenia pliku

Kowalski - nazwisko kierowcy

I - imię kierowcy - pierwsza litera

10000000000040 - numer karty kierowcy

DDD - rozszerzenie pliku

#### **3. Wysyłanie e-mail z załączonym plikiem .DDD**

Po zakończeniu pobierania danych z kary kierowcy program TachoBit może wysłać plik .DDD pod wpisany adres email.

### **3.1. Ustawienia e-mail**

- a) z menu wybrać **Ustawienia → Wysyłanie Email**
- b) zaznaczyć "v" pole **Edycia**
- c) w polu **Do Email** wpisać adres e-mail, pod który mają być wysyłane pliki
- d) zaznaczyć "v" pole Wysyłanie Email
- e) w polu **Temat Email** wpisać do 10 znaków lub pozostawić puste pole, wpisany tekst pojawi się na początku tematu e-mail (np. skrócona nazwa firmy)
- f) w polu **Wiadomość** wpisać do 100 znaków lub pozostawić puste pole, wpisany tekst pojawi się w treści wiadomości e-mail
- g) wpisać własne ustawienia w polach: **Serwer smtp Port Od Email Hasło**, szczegółowe ustawienia znajdują się w **Pomocy**
- h) naciśnięcie **Test** zapisuje ustawienia oraz wysyła pustą wiadomość testową, jeżeli **Test** zakończył się sukcesem program będzie wysyłał pliki e-mailem

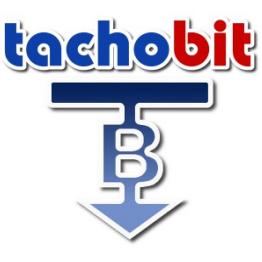

i) **Zapisz** zapisuje ustawienia (jeżeli **Test** zakończył się sukcesem nie trzeba naciskać **Zapisz**)

### **3.2. Kasowanie ustawień e-mail**

- a) z menu wybrać **Ustawienia → Wysyłanie Email**
- b) zaznaczyć "v" pole **Edycja**
- c) nacisnąć przycisk **Resetuj**
- **4. Wysyłanie pliku DDD na serwer FTP**

## **4.1. Ustawienia FTP**

- a) z menu wybrać **Ustawienia → Wysyłanie FTP**
- b) zaznaczyć "v" pole **Edycia**
- c) wpisać własne ustawienia w polach: **Serwer Użytkownik Hasło**
- d) nacisnąć przycisk **Zapisz**

### **4.2. Kasowanie ustawień FTP**

- a) z menu wybrać Ustawienia **→ Wysyłanie FTP**
- b) zaznaczyć "v" pole **Edycja**
- c) nacisnąć przycisk **Resetuj**

### **5. Aktualizacja programu**

- a) z menu wybrać **Pomoc → Aktualizacja**
- b) kreator aktualizacji sprawdzi dostępność nowych wersji i pobierze pliki aktualizacyjne

### **6. TachoBit Raport [OPCJA]**

- a) odczytać kartę kierowcy **2.1** lub wczytać plik **2.2**
- b) nacisnąć przycisk **Raport**
- c) wybrać zakres raportu i ustawić daty
- d) nacisnąć przycisk **Raport**

### **UWAGI:**

**1.** Jeżeli program antywirusowy blokuje instalację programu TachoBit należy na czas instalacji wyłączyć ochronę antywirusową lub dodać **Install\_TachoBit.exe** do reguły wykluczeń programu antywirusowego

- **2**. Program odczytuje wszystkie dane zawarte na karcie kierowcy oraz wpisuje na kartę datę odczytu
- **3.** Program wyświetla dane w czasie **UTC** lub **Lokalnym** (UTC +1/+2 godz.) do wyboru

**4.** Oznaczenia użyte na wykresie, w podsumowaniu i raporcie [opcja]:

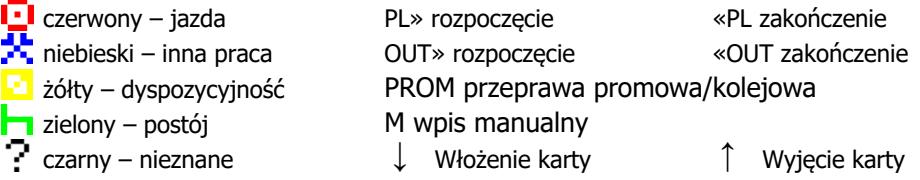

**5.** Jeżeli do komputera podłączono kilka czytników, właściwy można wybrać z rozwijanej listy znajdującej się w lewym górnym rogu, pod menu. Odświeżenie listy za pomocą przycisku po jej prawej stronie

**6**. Jeżeli po włożeniu karty kierowcy do czytnika system WINDOWS wyświetli komunikat o niepowodzeniu zainstalowania nowego urządzenia komunikat można zignorować, nie ma wpływu na odczyt danych

**7.** Program antywirusowy może blokować wysyłanie e-maili lub wyświetlanie Raportu [OPCJA]. W programie antywirusowym należy zmienić ustawienia osłony poczty lub dodać TachoBit do reguły wykluczeń

**8.** [OPCJA] Raport otwiera się z wyłączonym trybem chronionym w programie np. Adobe Reader. Dowolna drukarka oraz program do otwierania plików PDF muszą być zainstalowane w systemie Windows.

**9.** W przypadku problemów z odczytem karty kierowcy należy włączyć **Ustawienia → Tryb Serwisowy** wyłączający większość funkcji programu poza odczytem kart kierowców i zapisem plików DDD

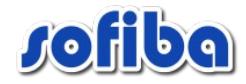